## Fussen S-6000 gen 2 D-Oralscan

( traduction française partielle du mode d'emploi anglais V 1.2 B )

## 1.5 Mises en garde et remarque

Pour une utilisation sûre et efficace du système, et pour éviter toute défaillance, les utilisateurs doivent avoir une connaissance préalable du fonctionnement sous Windows, lire attentivement ce manuel et se familiariser avec le logiciel FOIS ( Fussen Intra Oral Scan ) et ses applications. Les utilisateurs doivent accorder une attention particulière aux mises en garde et précautions suivantes durant le fonctionnement.

#### Remarque

- Ce système n'est pas adapté à un usage domestique.
- Les images et les captures d'écran fournies dans ce manuel ne sont données qu'à titre indicatif.

## 1.5.1 Mises en garde de sécurité

# $\triangle$  Mises en garde

- Indique une utilisation ou une situation susceptible d'entraîner des lésions corporelles, voire la mort.
- Une utilisation du dispositif et du système non conforme aux consignes de sécurité peut mettre en danger l'opérateur. Le fabricant décline toute responsabilité en cas de lésions résultant d'une utilisation incorrecte.
- Le système doit être installé par un technicien de maintenance qualifié.

- Avant d'utiliser ce système, les utilisateurs doivent recevoir une formation professionnelle et lire attentivement ce manuel.
- Ce système ne doit pas être utilisé pour les traitements.
- Ce système ne doit pas être utilisé à des fins domestiques.
- Le diagnostic et l'examen effectués au moyen de ce système doivent être associés à une recherche clinique chez les patients, et le résultat du diagnostic ne doit être utilisé qu'à titre de référence par le praticien.
- Risque d'explosion ce dispositif ne doit pas être utilisé dans un environnement exposé à un mélange de gaz anesthésiques inflammables et d'air ou d'oxygène ou d'oxygène nitreux.
- Ce système n'est pas équipé d'un élément étanche et ne doit donc pas être utilisé dans un endroit exposé à l'humidité ou à l'eau.
- Éviter toute éclaboussure de liquide sur ou à l'intérieur de ce dispositif afin d'écarter tout risque de choc électrique.
- Ne pulvériser aucun agent de nettoyage sur le dispositif afin d'éviter d'endommager les pièces électroniques et les composants internes par un solvant organique.
- En cas de défaillance, arrêter immédiatement le système et nous contacter ou contacter notre représentant agréé.
- Risque de choc électrique Ne pas manipuler le bloc d'alimentation avec des mains mouillées. Veiller à toucher le câble d'alimentation avec des mains propres et sèches.
- Veiller à utiliser tout appareil non médical (par exemple, une imprimante externe) à au moins 1,5 m/8 pieds du patient.
- Ce système ne peut être connecté qu'à des accessoires fournis ou recommandés par le fabricant.
- Surveiller et éviter toute décharge électrostatique (ESD) et interférence électromagnétique (EMI) causée par un autre appareil.
- L'utilisation de ce dispositif à proximité d'une forte source d'EMI, telle qu'un appareil électrique chirurgical ou IRM, peut entraîner des effets préjudiciables.

## 1.5.2 Précautions

## $\sqrt{N}$  Précautions

- Avant l'utilisation, les utilisateurs doivent examiner l'unité principale et tout accessoire pour détecter la présence de dommages susceptibles de mettre l'opérateur en danger ou de nuire aux performances du dispositif. Il est recommandé d'examiner l'équipement chaque semaine ou plus fréquemment. En cas de dommage visible, remplacer la partie endommagée avant d'utiliser ce dispositif.
- Si le cordon d'alimentation est absent, endommagé ou indisponible, choisir un autre cordon conforme aux spécifications d'origine et aux codes locaux.
- Tout dispositif ou accessoire usagé doit être mis au rebut conformément aux lois et règlements locaux, ou retourné au fabricant ou au revendeur aux fins de recyclage ou d'élimination adéquate.
- Choisir un cordon d'alimentation de puissance nominale appropriée pour minimiser les risques.
- Aucune pièce du système ne peut être entretenue par l'utilisateur et toute activité de maintenance doit donc être effectuée par notre personnel de service.
- Lors de l'installation, de la maintenance et de l'utilisation, veiller à éviter l'exposition à la lumière LED, ne pas regarder directement le faisceau de lumière LED provenant de la fenêtre de scannage et ne pas le diriger vers d'autres personnes.

## Chapitre 4 Guide d'utilisation du dispositif

## Remarque :

- Afin de maintenir un environnement propre et de préserver la sécurité du patient, les utilisateurs doivent porter des gants chirurgicaux depuis le début de l'utilisation du dispositif jusqu'à la fin du scannage.
- Avant le scannage, la surface de la dent doit être séchée par soufflage et isolée de l'humidité.
- Lors de l'utilisation du dispositif, les utilisateurs ne doivent pas regarder fixement et longuement la source lumineuse du scanner ni diriger la lumière vers les yeux d'autres personnes, car une lumière vive a un effet éblouissant.
- Si la qualité de la numérisation diminue pendant le scannage, remplacer l'embout du scanner et recommencer.
- Pour éviter tout obstacle sur le chemin de scannage, tel que la langue, les joues et les lèvres, utiliser un miroir buccal, un écouvillon, des doigts gantés ou un ouvre-bouche afin de faciliter la procédure.

## 4.1 4.1 Installation et chauffage d'un embout de scannage

- 1. Connecter un embout propre et stérile au scanner avant de procéder au scannage.
- 2. Appuyer longuement sur le bouton d'alimentation pour allumer le dispositif et activer le système de chauffage. Attendre de 1 à 3 minutes suivant lers conditions ambiantes de façon à chauffer complètement le scanner afin d'éviter la formation de buée sur le miroir du scanner pendant le scannage.

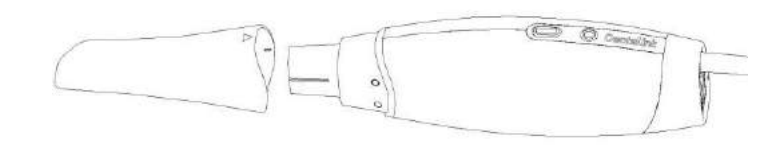

## 4.2 Scannage

- 1. Placer l'embout de scannage dans la bouche du patient, et le pointer vers la dent à numériser.
- 2. Appuyer sur le bouton de scannage du dispositif ou cliquer sur l'icône affichée sur l'écran de l'ordinateur pour lancer la procédure. Pendant le scannage, suivre le chemin correspondant à un scannage unilatéral et un scannage bilatéral.
- 3. Durant l'acquisition, une image 3D s'affiche sur l'écran de l'ordinateur au fur et à mesure de la progression du scannage. Pour les détails de l'analyse et de l'utilisation, se reporter au chapitre 5.

#### Remarque :

- La distance optimale entre l'embout et la dent varie de 3 à 5 mm. Éviter de toucher la dent pendant le scannage.
- Un déplacement lent et régulier de l'embout facilitera le montage bout à bout des images.
- Ne pas scanner les lèvres, les joues ou la langue.
- a) Créer des espaces entre les dents, les lèvres et la joue en insérant les doigts ou un miroir buccal.
	- b) Éloigner les lèvres et la joue au moyen d'un écarteur jugal et labial.
	- c) Ne pas scanner les doigts pendant le scannage.
	- d) Supprimer les données relatives aux lèvres, aux joues ou à la langue si elles sont scannées.

### 4.2.2 Scannage bilatéral

## 4.2.2.1 Scan de l'arcade inférieure

- 1. Scanner depuis la surface occlusale de la troisième molaire jusqu'au bord incisif d'une incisive de la même hémiarcade.
- 2. Scanner la face linguale des incisives en décrivant une forme de S, puis scanner depuis la canine jusqu'à la surface occlusale de la troisième molaire de l'autre hémiarcade.
- 3. Tourner le scanner vers le côté lingual, scanner depuis la troisième molaire de cette hémiarcade jusqu'à la troisième molaire controlatérale.
- 4. Tourner le scanner vers le côté vestibulaire, scanner depuis la troisième molaire de ce côté jusqu'à la troisième molaire controlatérale.
- 5. Vérifier si l'image scannée est intégrée et scanner à nouveau les zones qui ne le sont pas.

Pour le chemin de scannage, voir ci-dessous la ligne noire fléchée.

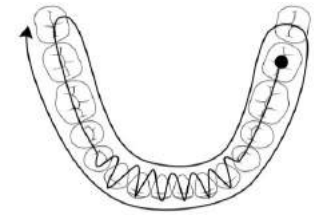

## 4.2.2.2 Scan de l'arcade supérieure

- 1. Scanner depuis la surface occlusale de la troisième molaire jusqu'au bord incisif d'une incisive de la même hémiarcade.
- 2. Scanner la face linguale des incisives en décrivant une forme de S, puis scanner depuis la canine jusqu'à la surface occlusale de la troisième molaire de l'autre côté de l'arcade.

- 3. Tourner le scanner vers le côté lingual, scanner depuis la troisième molaire de cette hémiarcade jusqu'à la troisième molaire controlatérale.
- 4. Tourner le scanner vers le côté vestibulaire, scanner depuis la troisième molaire de ce côté jusqu'à la troisième molaire controlatérale.
- 5. Scanner le palais. Scanner depuis la troisième molaire jusqu'à la face linguale d'une incisive, puis scanner depuis le palais dur jusqu'au palais mou en décrivant une forme de S.
- 6. Vérifier si l'image scannée est intégrée et scanner à nouveau les zones qui ne le sont pas.

Pour le chemin de scannage, voir ci-dessous la ligne noire fléchée.

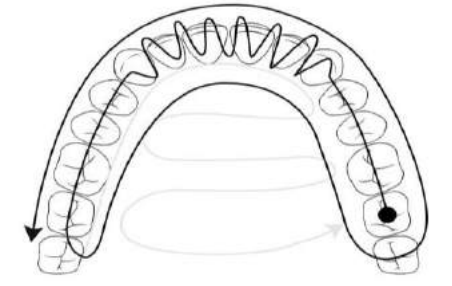

#### 4.2.2.3 Scan de l'occlusion

Le scannage bilatéral de l'occlusion requiert deux étapes. Décrire un chemin de scannage en S du côté vestibulaire depuis la troisième molaire jusqu'à une incisive d'une hémiarcade. Suivre le même protocole dans l'autre hémiarcade pour terminer le scannage.

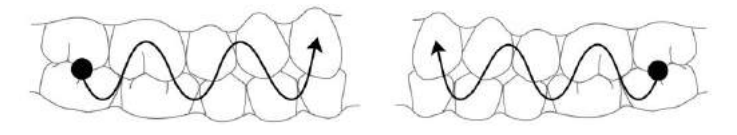

## Chapitre 5 Guide d'utilisation du logiciel FIOS

#### 5.1 Aperçu

FIOS est le logiciel du système de scanner intraoral numérique Fussen. Il comporte trois modules portant sur le traitement des commandes, le scannage et la vérification du modèle. Il permet d'acquérir des données de scannage intraoral pour les restaurations, les implants et l'orthodontie.

## 5.1.1 Fonctions du système

FIOS comporte trois modules, dont chacun a ses fonctions spécifiques.

- Module Traitement des commandes Ajout des patients, des chirurgiensdentistes, des indications et du schéma de traitement. Il traite essentiellement de la gestion des informations relatives aux patients.
- Module Scannage : Activation de la caméra pour collecter les données intrabuccales, notamment celles de l'arcade supérieure, de l'arcade inférieure et de l'occlusion.
- Module Vérification du modèle : Affichage et modification de l'image scannée, conversion des données au format STL/PLY pour le stockage ou l'envoi, et exportation des vidéos.

#### 5.1.2 Conditions d'utilisation

Voir le Tableau 1-1 pour plus de détails.

#### 5.2 Opérations de base pour l'examen

Cette section décrit principalement la façon d'examiner un patient à l'aide du logiciel FIOS. S'assurer que le dispositif est bien connecté à l'ordinateur et à l'adaptateur avant les examens de base.

## 5.2.1 Connexion au système

#### Remarque

Avant de mettre l'ordinateur sous tension, s'assurer que le dispositif est allumé et y est bien connecté.

- 1. Appuyer sur le bouton d'alimentation de l'ordinateur pour afficher les informations de démarrage sur le moniteur. Quelques minutes plus tard, l'ordinateur s'allume.
- 2. Lorsque l'ordinateur s'allume, la fenêtre de connexion s'affiche. Saisir un nom d'utilisateur et un mot de passe corrects pour la connexion (pour certains paramètres du système, un mot de passe pourrait ne pas être nécessaire pour établir la connexion)

## 5.2.2 Connexion au logiciel FIOS

1. Double-cliquer sur les icônes de raccourci de FIOS sur le bureau de l'ordinateur pour ouvrir le logiciel et accéder à l'écran de connexion, comme indiqué ci-dessous :

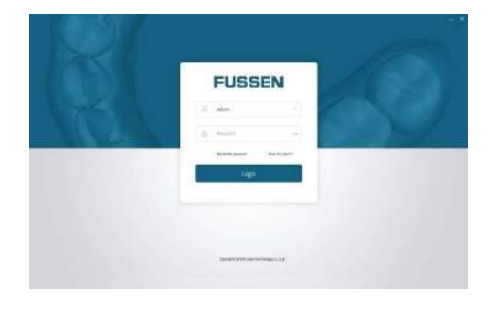

2. Choisir un compte pour accéder à l'écran d'accueil du logiciel.

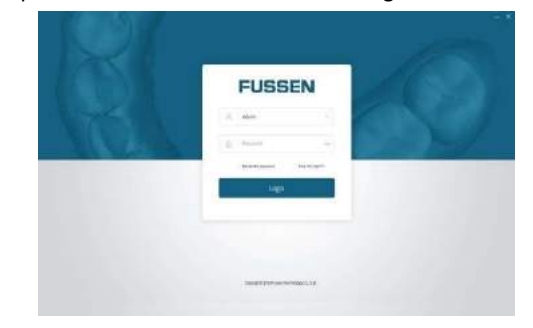

## 5.2.3 Options de gestion

## 5.2.3.1 Gestion des utilisateurs

1. Saisir un mot de passe sur l'écran de connexion pour se connecter à l'écran d'accueil.

2. Cliquer sur Admin > Management [Admin > Gestion] dans le coin supérieur droit de l'écran pour faire apparaître la boîte de dialogue de configuration du système, comme ci-dessous.

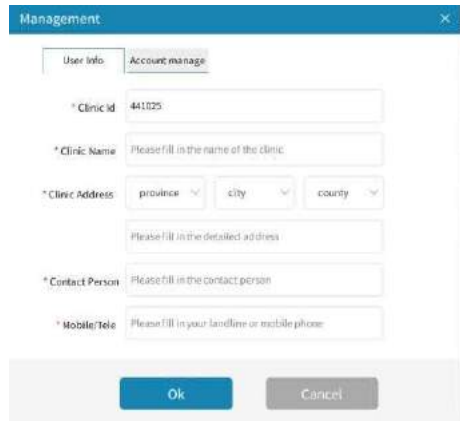

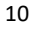

- 3. Cliquer sur Account management [Gestion du compte] dans l'écran de configuration du système.
- 4. Cliquer Add Account [Ajouter un compte], saisir les informations de compte nécessaires, puis cliquer sur Save [Sauvegarder] pour ajouter un nouveau compte.
- 5. Sélectionner un compte qui doit être supprimé de la liste des utilisateurs,

cliquer sur Delete Account [Supprimer le compte] pour le supprimer.

#### 5.2.3.2 Paramètres du système

1. Saisir un mot de passe sur l'écran de connexion pour se connecter à l'écran d'accueil.

2. Cliquer sur Admin > Settings [Admin > Paramètres] dans le coin supérieur droit de l'écran d'accueil pour faire apparaître la boîte de dialogue des paramètres du système, comme ci-dessous.

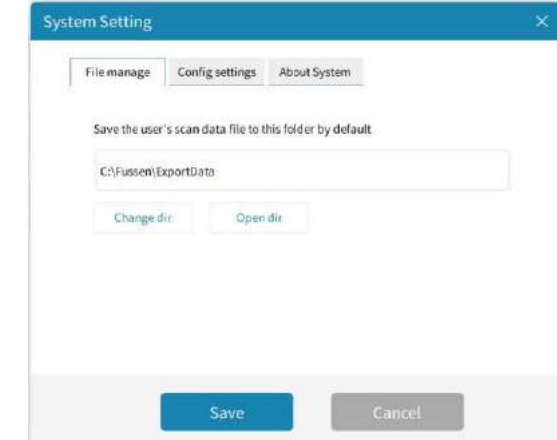

3. Cliquer sur Configuration setting [Paramètre de configuration], sélectionner un élément à modifier, tel que Scan audio [Scannage audio] et Record video [Enregistrement vidéo], puis effectuer la modification.

4. Cliquer sur About system [À propos du système] pour afficher les informations sur le système.

#### Remarque

Lorsque l'option Scan audio est activée, l'appareil émet un signal sonore à chaque fois qu'il démarre ou arrête un scan.

### 5.2.4 Ajout d'informations sur le patient

1. Sélectionner Add patient [Ajouter un patient] sur l'écran d'accueil pour faire apparaître une fenêtre comme ci-dessous.

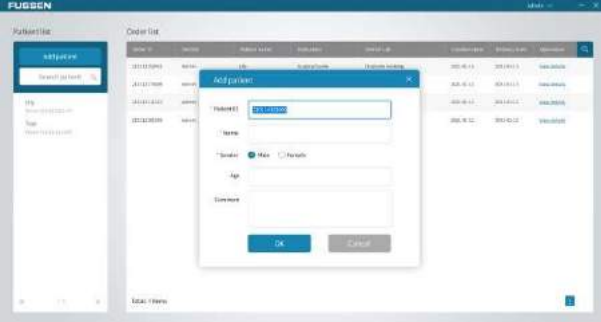

2. Ajouter le nom, le sexe, l'âge et un commentaire dans la fenêtre et cliquez sur OK pour ajouter un nouveau patient.

Remarque : Le nom et le sexe sont des informations obligatoires.

- 3. Le nom du patient s'affiche sur la liste des patients.
- 4. Cliquer sur à droite du nom du patient pour revoir les informations du patient et cliquer sur OK pour confirmer les informations, ou cliquer sur **DE > OK** pour supprimer le patient.
- 5. Cliquer sur **Q** dans le coin supérieur droit de l'écran pour saisir des motsclés à rechercher dans la liste des patients.

6. Cliquer sur le nom d'un patient dans la liste des patients pour accéder à

l'écran du patient, comme ci-dessous.

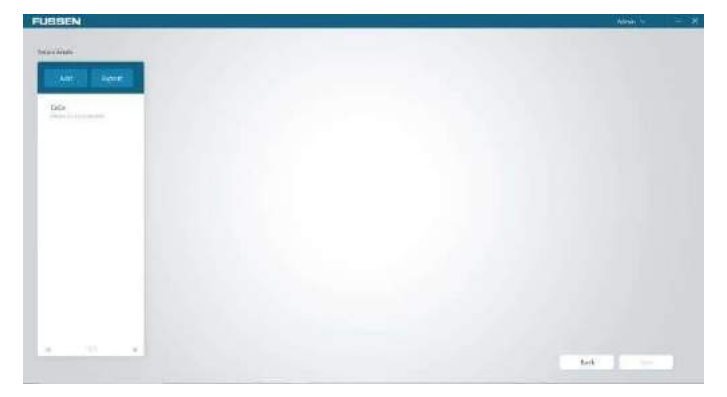

## 5.2.5 Ajout de nouveaux cas

Cliquer sur Add [Ajouter] pour accéder à l'écran Order [Commande], comme ci-dessous.

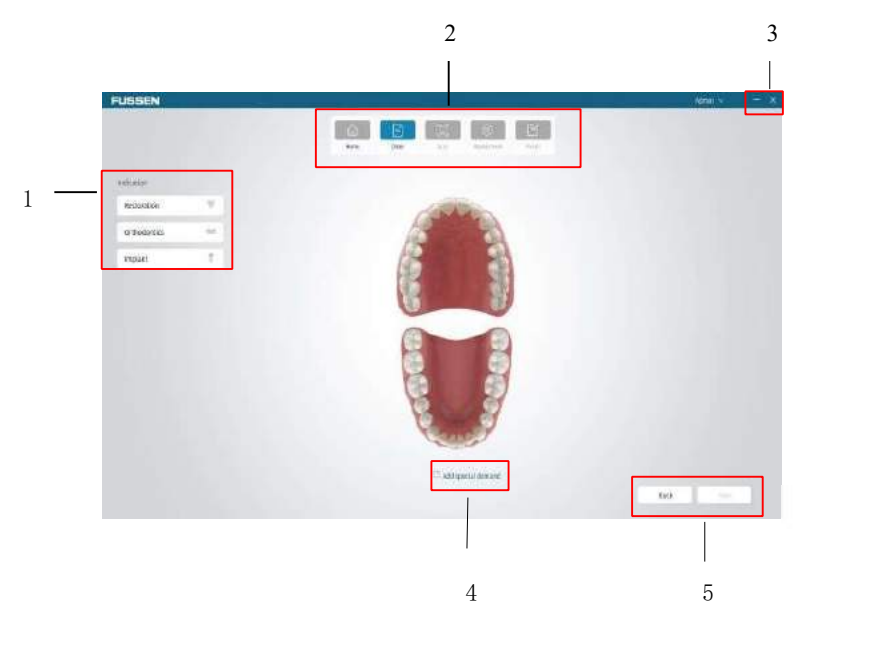

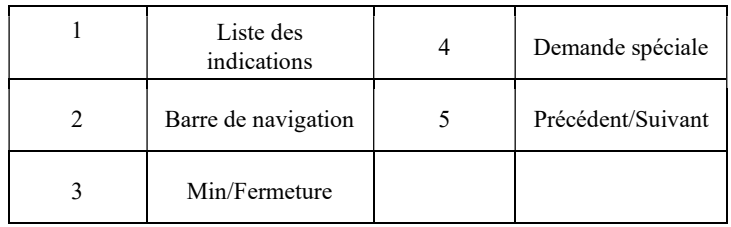

## 5.2.6 Sélection des indications

1. Sélectionner les éléments d'examen souhaités dans la liste des indications concernant le patient.

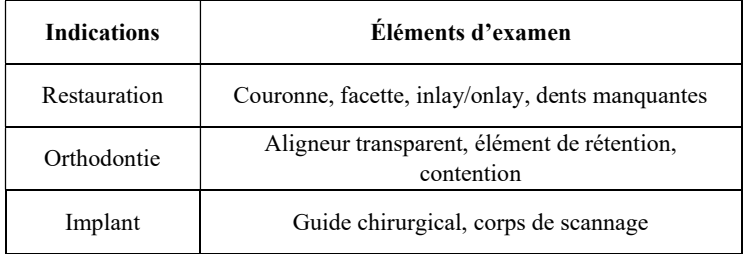

## 5.2.7 Scan et vérification du modèle

Le scan et la vérification du modèle sont les étapes les plus importantes, voir les sections 5.3, 5.4 et 5.5 pour plus de détails.

## 5.2.8 Fermeture du logiciel

- 1. Cliquer sur Admin > Log off [Admin > Déconnexion] dans le coin supérieur droit de l'écran d'accueil.
- 2. Cliquer sur OK pour vous déconnecter du compte actuel.
- 3. Cliquer sur  $\times$  > OK pour fermer le logiciel.

## 5.3.1 Création d'une commande de restauration

1. Sélectionner un élément de restauration sur l'écran Order [Commande], puis sélectionner les dents à restaurer dans la dentition. Les informations relatives aux dents s'affichent sur le côté droit de l'écran.

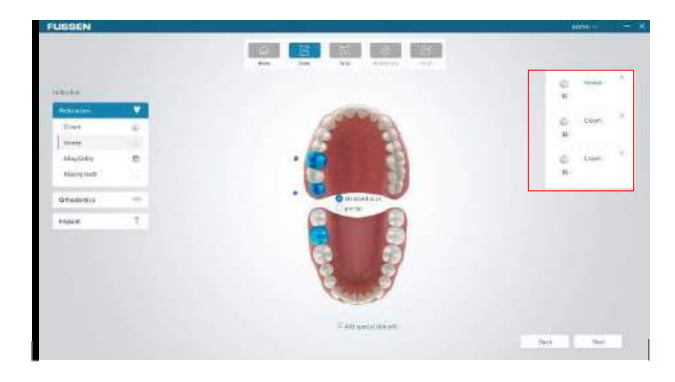

Remarque : Le scan standard est sélectionné par défaut à l'écran, et le scan préopératoire peut être sélectionné manuellement.

2. Cliquer sur Add special demand [Ajouter une demande spéciale] en bas de l'écran, saisir la demande, puis cliquer sur OK dans la boîte de dialogue. La demande s'affiche au bas de l'écran.

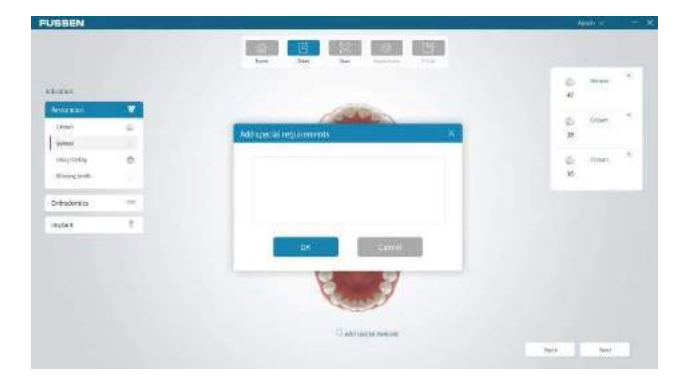

3. Cliquer sur Next [Suivant] pour accéder à l'écran de scannage.

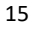

## 5.3.2 Scannage de la restauration

## 5.3.2.1 Écran de scannage

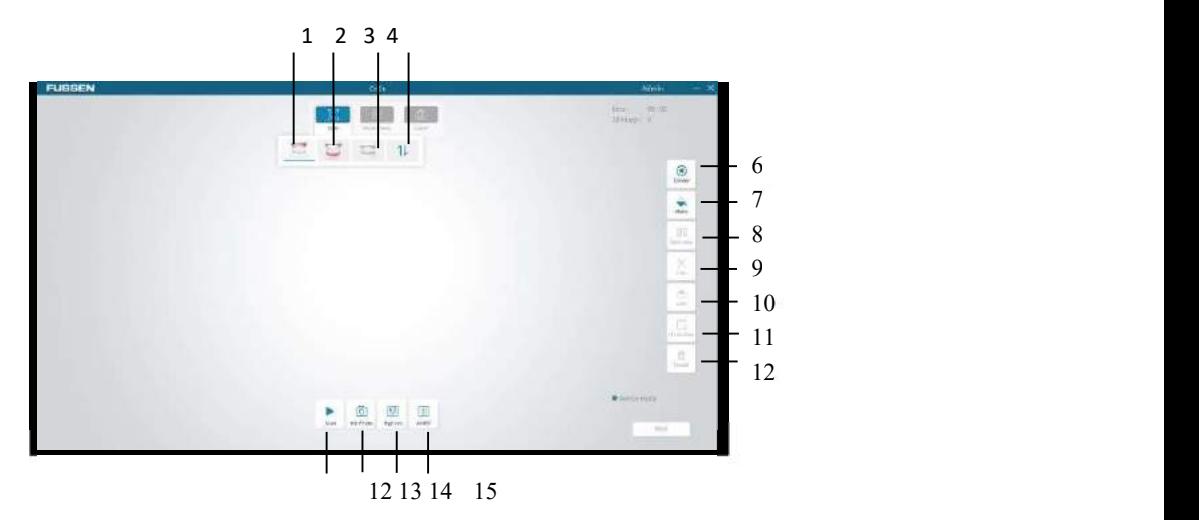

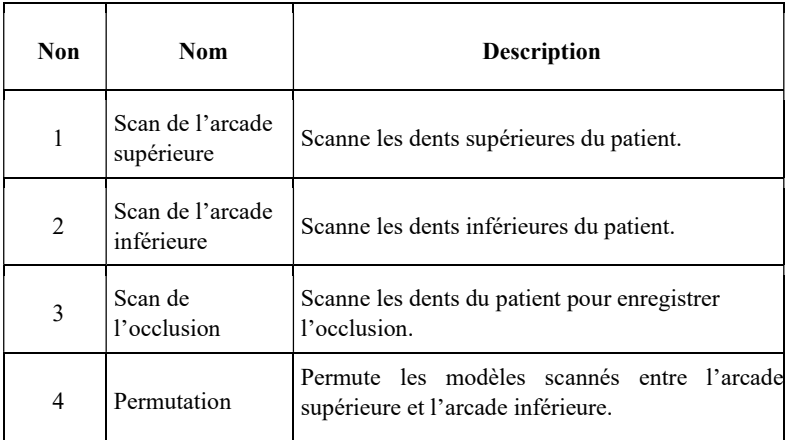

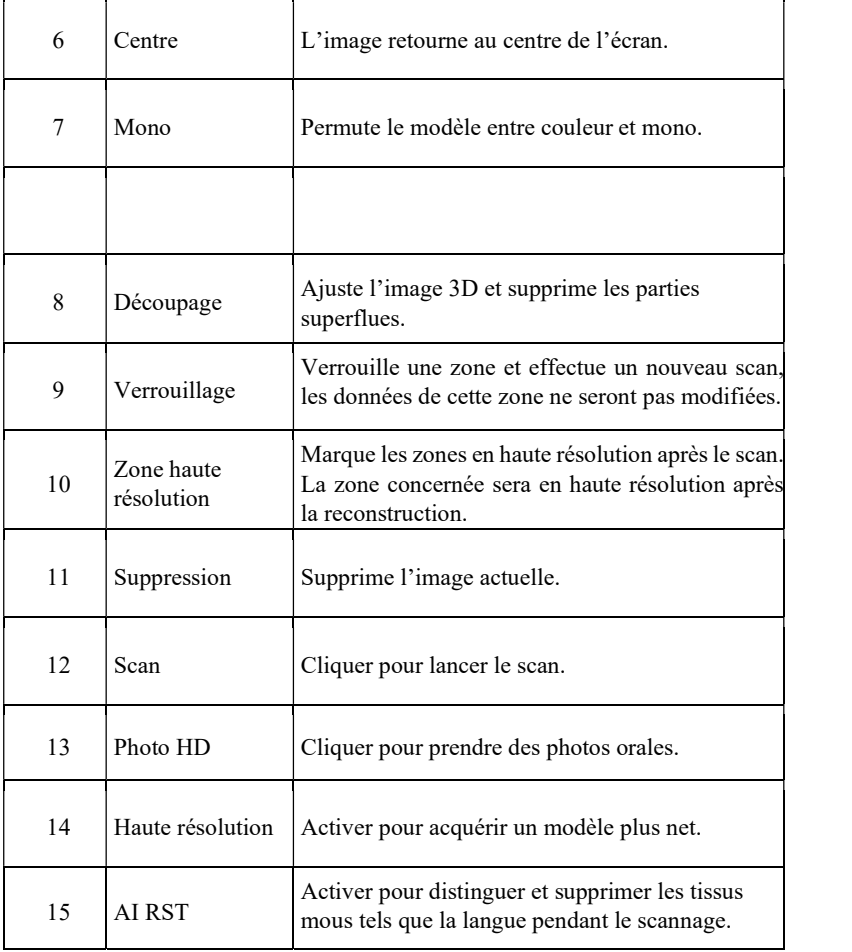

17

#### 5.3.2.2 Scan de l'arcade supérieure et de l'arcade inférieure

#### Remarque

- Dans la mesure où la salive présente sur la surface des dents réfléchit la lumière et perturbe la précision du scan, les dents doivent être séchées par soufflage et être isolées de l'humidité avant le scan.
- Vérifier si le bord de la dent est exposé. Sinon, utiliser un cordon de rétraction gingivale pour écarter les gencives avant le scan.
- L'embout de scannage doit être chauffé avant le scan. Voir le chapitre 4 pour plus de détails.

1. Cliquer sur  $\sim$  ou  $\sim$  sur l'écran de scannage.

Remarque : L'écran d'acquisition d'images affiche par défaut les icônes du scan de l'arcade supérieure, de l'arcade inférieure et de l'occlusion. Les icônes

de présélection de l'arcade supérieure et de l'arcade inférieure s'affichent sur l'écran d'acquisition d'images uniquement lorsque Pre-op est sélectionné sur l'écran d'indication récemment ajouté.

- 2. Appuyer sur le bouton de scannage du dispositif ou cliquer sur  $\left| \begin{array}{c} \bullet \\ \bullet \end{array} \right|$  sur l'écran pour démarrer le scan. Une fenêtre dynamique en temps réel apparaît en bas à droite de l'écran.
- 3. Orienter le miroir de l'embout de scannage vers les dents qui doivent être scannées. Lorsque le scannage commence, l'image acquise s'affiche à l'écran, comme ci-dessous.

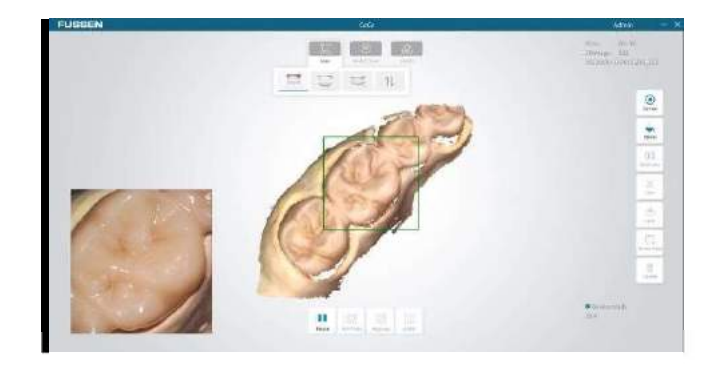

#### Remarque

- La zone en cours de scannage s'affiche dans un cadre vert.
- Lorsque le scannage commence, l'icône de scannage sur l'écran change et l'icône s'affiche.

Cliquer sur pour interrompre temporairement le scan. Si l'image n'est pas complète, cliquer sur pour continuer ce scan.

 Il est également possible d'appuyer sur l'icône de scannage du dispositif pour interrompre temporairement le scan, ou d'appuyer longuement sur l'icône de scannage pour arrêter complètement le scan.

4. Si la forme de l'image est correcte, cliquer sur Next [Suivant] et sélectionner Ok dans la boîte de dialogue contextuelle d'optimisation du modèle afin de générer une image 3D, comme ci-dessous.

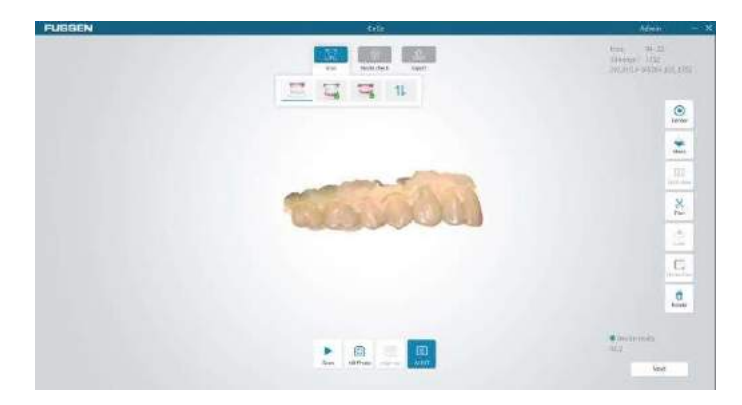

Remarque : Si un scannage de l'arcade supérieure et de l'arcade inférieure est nécessaire, sélectionner Cancel [Annuler] dans la boîte de dialogue contextuelle d'optimisation du modèle. Puis sélectionner OK dans la boîte de dialogue contextuelle lorsque tous les scans sont terminés.

5. Lorsque l'image 3D est générée, appuyer sur le bouton droit de la souris et faire glisser l'image afin de la faire pivoter au moyen de la souris ; ou appuyer simultanément sur les boutons droit et gauche de la souris pour la faire glisser, ou tourner la molette de la souris vers le haut et vers le bas pour l'agrandir selon le besoin.

## 5.3.2.3 Scan de l'occlusion

- 1. Cliquer sur sur l'écran de scannage.
- 2. Appuyer sur le bouton de scannage du dispositif ou cliquer sur sur l'écran pour lancer le scan.
- 3. Orienter le miroir de l'embout de scannage vers la surface occlusale des dents qui doivent être scannées. Déplacer l'embout de scannage de haut en bas et inversement pour effectuer le scan. Cliquer sur Pause lorsqu'un

point occlusal est acquis correctement. L'icône s'affiche au bas de l'écran.

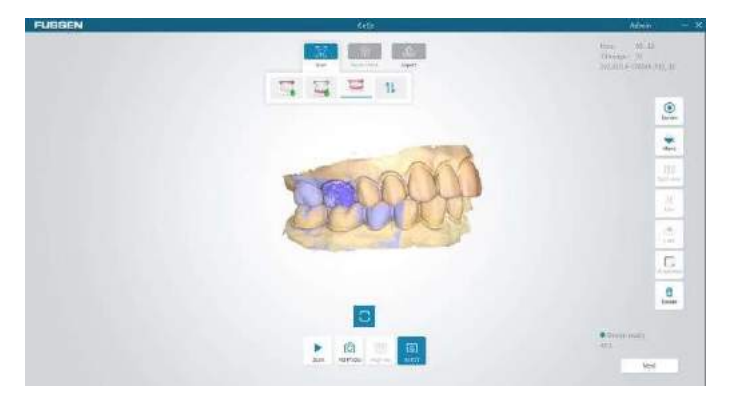

## Remarque :

- Après l'acquisition d'un point occlusal, cliquer sur Pause, puis cliquer à nouveau sur Scan pour lancer le scannage du point occlusal suivant.
- Si l'acquisition du point occlusal échoue, l'icône du prochain point occlusal ne s'affiche pas.
- Plus le nombre de points occlusaux acquis est important, plus le scan de l'occlusion sera précis. Le scan de 7 dents requiert l'acquisition d'au moins 2 points occlusaux. Pour le scan de 14 dents il est nécessaire d'acquérir au moins 4 points occlusaux. Il est possible d'acquérir jusqu'à 6 points occlusaux.
- 4. Cliquer sur Next [Suivant] et sélectionner Ok dans la boîte de dialogue contextuelle d'optimisation du modèle afin de générer des images 3D. Le modèle d'occlusion s'affiche. Le scan de l'occlusion est terminé.

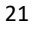

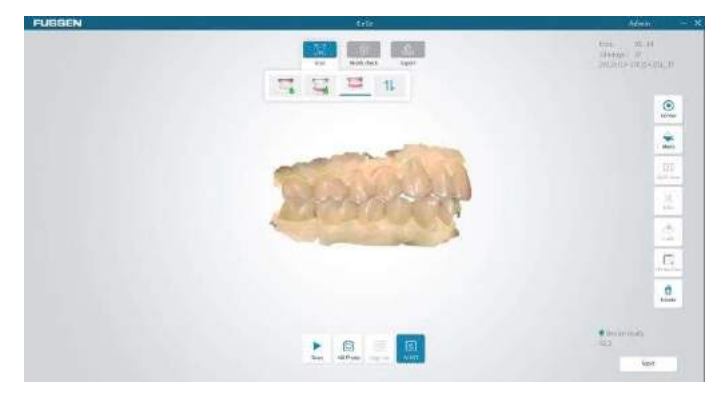

### Remarque :

 Lorsque les scans de l'arcade supérieure, de l'arcade inférieure et de l'occlusion sont terminés, cliquer sur 导出

pour exporter le fichier d'image vers un dossier, ce qui permet de sauvegarder l'image acquise pour une utilisation ultérieure.

D Sélectionner Scan ou Import [Importer] dans l'interface de scannage pendant le scannage de présélection. Un clic sur Scan donne lieu aux mêmes étapes que celles du scannage standard. Un clic sur Import permet d'accéder aux fichiers d'images importés et d'importer les images déjà sauvegardées.

#### 5.3.2.4 Verrouillage d'une zone

Lorsque le scannage est sur pause, sélectionner une zone de l'image acquise à l'aide du bouton Lock [Verrouillage], l'image de cette zone ne changera plus avec l'objectif de scannage.

1. Cliquer sur **sur sur le côté droit de l'écran et encercler la zone à** verrouiller.

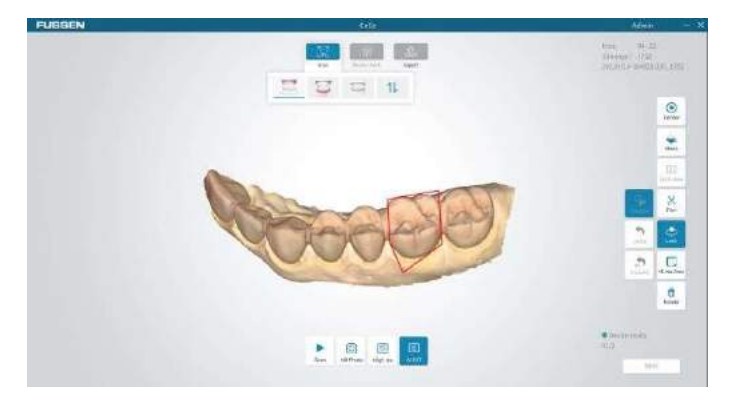

2. Double-cliquer sur le bouton gauche de la souris et la zone sélectionnée deviendra bleue.

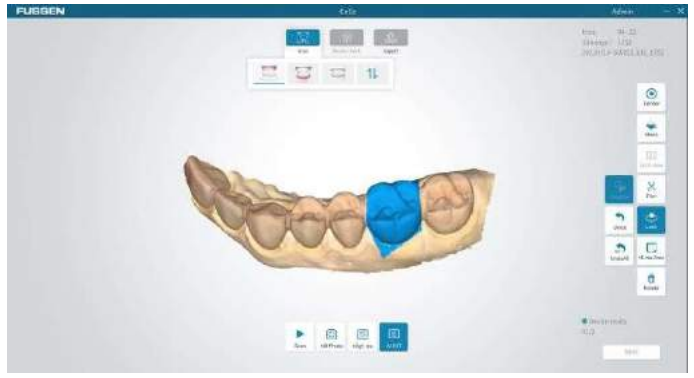

- 3. La répétition des étapes 1 et 2 peut permettre l'ajout d'autres zones verrouillées.
- 4. Cliquez sur **b**<br>4. Cliquez sur pour annuler la zone sélectionnée lors de l'étape précédente ; ou cliquer sur **pour annuler toutes les zones** verrouillées.

#### 5.3.2.5 Découpage des images

Sélectionner  $\overline{\mathbf{R}}$  en bas de l'écran pour modifier l'image.

- 1. Sélectionner à l'état non scanné.
- 2. Sélectionner  $P_{\text{objline}}$  ou  $\frac{LASSO}{R}$  et tracer la zone qui doit être supprimée, puis

double-cliquer sur l'extrémité pour supprimer la zone. Cliquer sur

pour rétablir la zone supprimée.

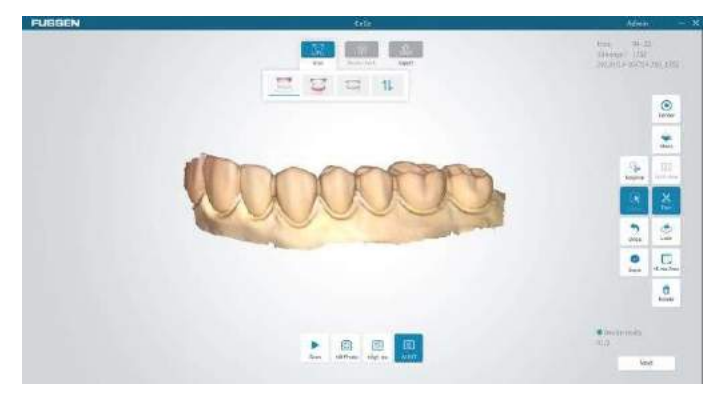

3. Cliquer sur Done [Terminé] ou Trim [Découper] pour confirmer la suppression.

## 5.3.2.6 Suppression d'un scan

Si l'image acquise n'est pas nécessaire o mal acquise, sélectionner en les en bas de l'écran pour la supprimer.

5.3.2.7 Prise de photos HD

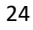

- 1. Cliquer sur support terminer le scan et acquérir une image 3D sur l'écran de scannage.
- 2. Cliquer sur **en pas de l'écran pour accéder à l'écran des photos.**
- 3. Positionner l'embout de scannage sur les dents cibles. Les dents scannées s'affichent en temps réel dans la fenêtre centrale de l'affichage. Les utilisateurs peuvent ajuster la luminosité de l'image scannée par un réglage de la barre de défilement de la fenêtre. Dès que la luminosité est ajustée, le dispositif la maintient lors des scans ultérieurs.

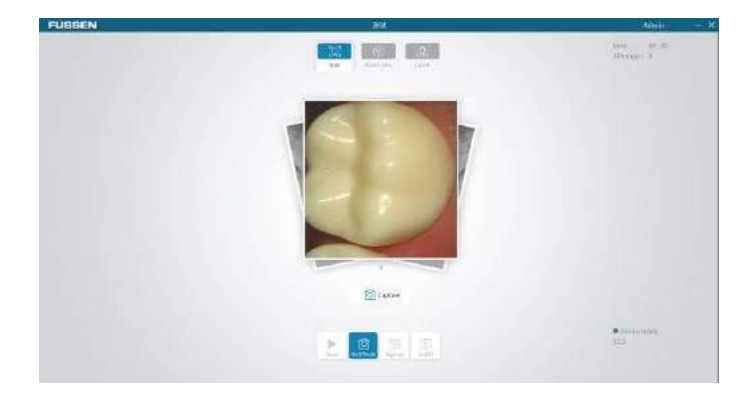

4. Appuyer sur le bouton de scannage du dispositif ou cliquer sur 6 Capture sur l'écran pour prendre des photos

5. Cliquer sur le centre de la photo pour accéder à l'écran de la liste des photos afin de visualiser les photos.

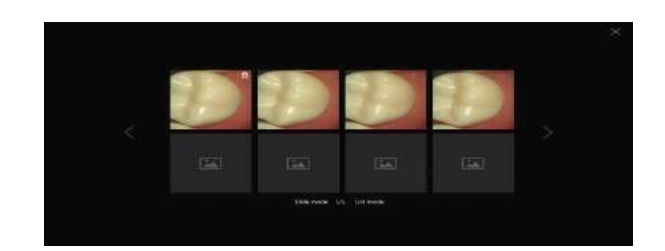

6.Il existe deux modes de prévisualisation des photos, le mode diapositive

et le mode liste, qui peuvent être permutés par un clic sur le mode correspondant.

7. Cliquer sur dans le coin supérieur droit d'une photo pour supprimer une photo.

## 5.3.3 Vérification du modèle

Lorsque les images 3D sont acquises, cliquer sur Next [Suivant] en bas à droite de l'écran pour accéder à l'écran de vérification du modèle, comme cidessous.

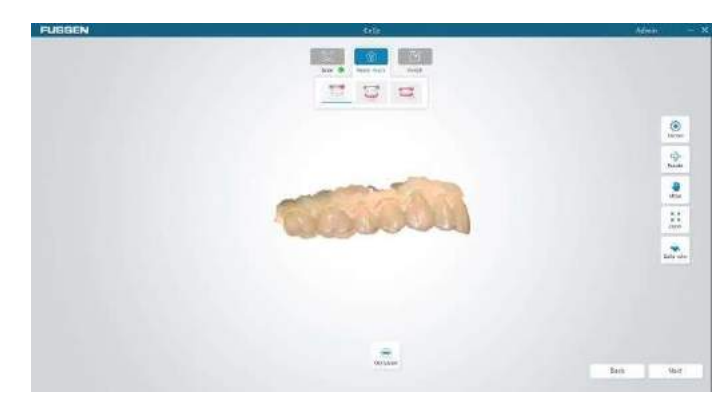

## 5.3.3.1 Visualisation de l'occlusion

1. Sélectionner  $\Box$ , puis cliquer sur **Occlusion** au bas de l'écran pour afficher l'état d'occlusion, comme ci-dessous.

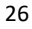

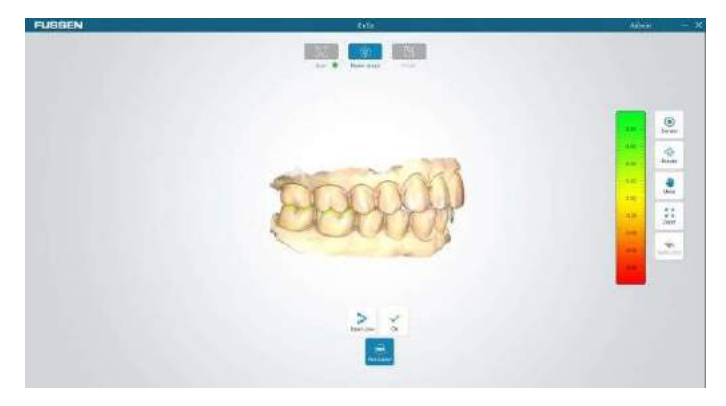

2. Cliquer sur Open jaw/Close jaw [Arcades ouvertes/Arcades fermées] pour visualiser les images.

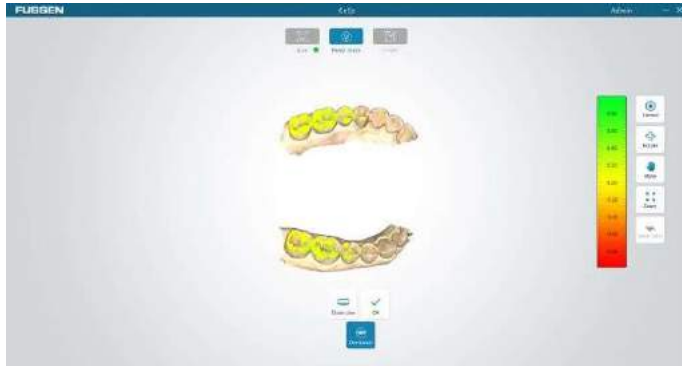

3. Cliquer sur OK pour arrêter la visualisation.

### 5.3.4 Envoi d'une commande

Lorsque la vérification du modèle est terminée, cliquer sur Next [Suivant] pour accéder à l'écran de confirmation de la commande, comme ci-dessous.

 $\overline{\phantom{a}}$ 

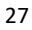

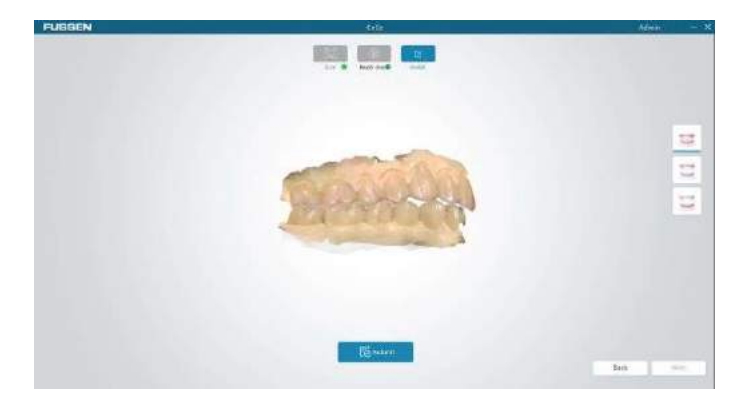

Cliquer sur Submit [Envoyer] en bas de l'écran, puis cliquer sur OK dans la boîte de dialogue de confirmation contextuelle. Toutes les images scannées dans la base de données seront enregistrées et pourront être visualisées dans la liste des commandes de l'écran d'accueil en cliquant sur View details [Afficher les détails].

## 5.4 Module Orthodontie

## 5.4.1 Création d'une commande de traitement orthodontique

1. Sélectionner un élément d'orthodontie sur l'écran Order [Commande], puis choisir un élément adapté aux besoins du patient : aligneur transparent, élément de rétention ou contention. Toutes les dents seront automatiquement sélectionnées et les informations relatives aux dents apparaissent sur le côté droit de l'écran.

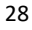

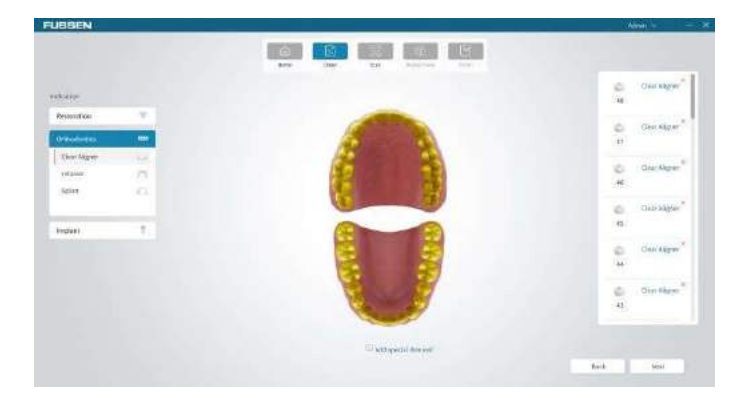

- 2. Cliquer sur Add special demand [Ajouter une demande spéciale], saisir la demande, puis cliquer sur OK dans la boîte de dialogue contextuelle. La demande s'affiche au bas de l'écran.
- 3. Cliquer sur Next [Suivant] pour accéder à l'écran de scannage.

## 5.4.2 Scannage du traitement orthodontique

- 1. Voir la section 5.3.2.2 pour le scannage de l'arcade supérieure et de l'arcade inférieure.
- 2. Voir la section 5.3.2.3 pour le scannage de l'occlusion.

Remarque : Pour tous les éléments orthodontiques, il est nécessaire de scanner l'arcade supérieure, l'arcade inférieure et l'occlusion successivement.

## 5.4.3 Vérification du modèle

Voir la section 5.3.3 pour effectuer une vérification du modèle. Si la forme des modèles acquis est correcte, cliquer sur Next [Suivant] pour accéder à l'écran d'envoi de la commande.

## 5.4.4 Envoi d'une commande

Cliquer sur Submit [Envoyer] en bas de l'écran, puis cliquer sur OK dans la boîte de dialogue contextuelle. Toutes les images scannées dans la base de données seront enregistrées et pourront être visualisées dans la liste des commandes de l'écran d'accueil en cliquant sur View details [Afficher les détails].

## 5.5 Module Implant

## 5.5.1 Création d'une commande d'implant

1. Sélectionner un élément d'implant dans l'écran Order [Commande], puis choisir un élément adapté aux besoins du patient : guide chirurgical ou corps de scannage.

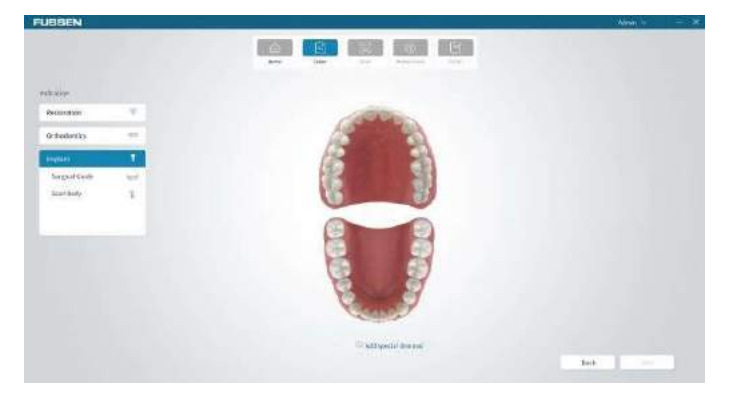

- 2. Cliquer sur Add special demand [Ajouter une demande spéciale], saisir la demande, puis cliquer sur OK dans la boîte de dialogue contextuelle. La demande s'affiche au bas de l'écran.
- 3. Cliquer sur Next [Suivant] pour accéder à l'écran de scannage.

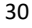

## 5.5.2 Scannage d'un implant

## 5.5.2.1 Guide chirurgical

- 1. Voir la section 5.3.2.2 pour le scannage de l'arcade supérieure et de l'arcade inférieure.
- 2. Voir la section 5.3.2.3 pour le scannage de l'occlusion.

Remarque : Pour tous les éléments d'implant, il est nécessaire de scanner l'arcade supérieure, l'arcade inférieure et l'occlusion successivement.

## 5.5.2.2 scannage d'u « body-scan »

- 1. Voir la section 5.3.2.2 pour choisir le scannage de l'arcade supérieure et de l'arcade inférieure.
- 2. Voir la section 5.3.2.3 pour choisir le scannage de l'occlusion.
- 3. Découpage des images
	- Si le corps de scannage concerne un implant de l'arcade

supérieure, cliquer sur , le modèle scanné s'affiche. Cliquer sur Trim [Découper] pour découper la zone de l'implant qui doit être plus grande que la zone du manchon.

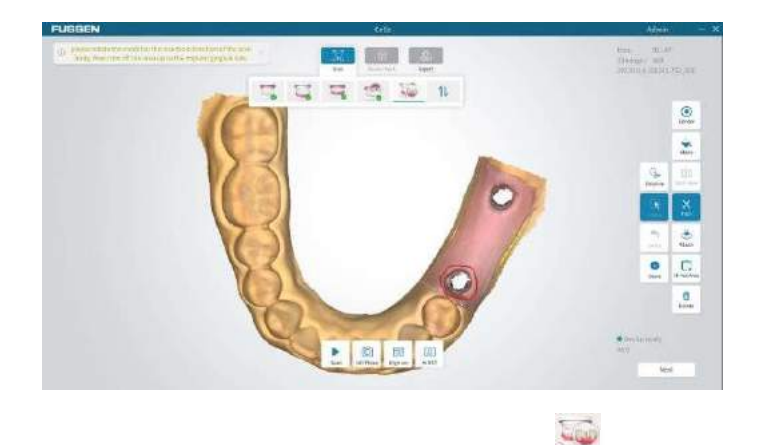

 Si le corps de scannage concerne un implant de l'arcade inférieure, cliquer sur , le modèle scanné s'affiche. Cliquer sur Trim [Découper] pour découper la zone de l'implant qui doit être plus grande que la zone de la coiffe. ,

Remarque : Si l'image recadrée n'est pas satisfaisante, cliquer sur pour rétablir l'image et répétez le processus de découpe.

ڪ 4. Cliquer sur sur sur le côté droit de l'écran et encercler la zone à verrouiller.

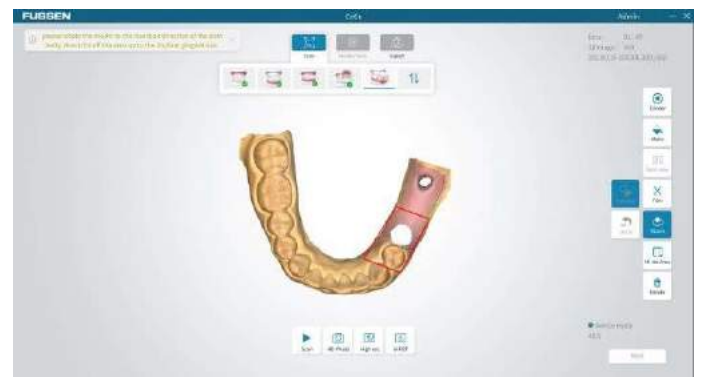

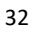

Remarque :

- La fonction de verrouillage du module Implant est un verrouillage antiretour. Les données du modèle situées dans le cercle seront mises à jour lors d'un nouveau scannage, tandis que les données du modèle situées en dehors du cercle seront verrouillées.
- Une seule zone d'implantation peut être verrouillée à la fois.

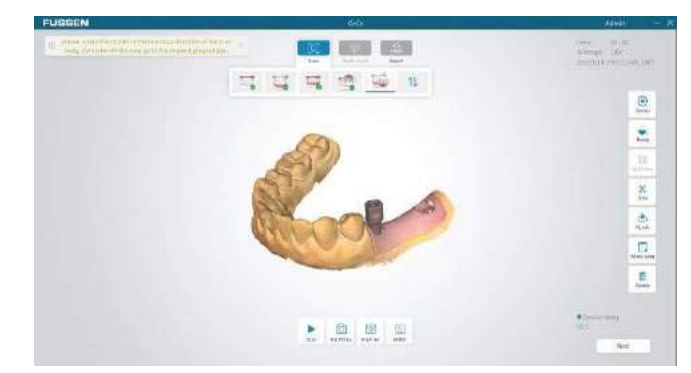

5. Positionner un corps de scannage au niveau de l'implant et le scanner.

- 6. Cliquer sur Next [Suivant] pour rétablir les données du modèle.
- 7. Cliquer sur Next [Suivant] pour accéder à l'écran de vérification du modèle.

## 5.5.3 Vérification du modèle

Voir la section 5.3.3 pour effectuer une vérification du modèle. Si la forme des modèles acquis est correcte, cliquer sur Next [Suivant] pour accéder à l'écran d'envoi.

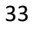

## 5.5.4 Envoi d'une commande

Cliquer sur Submit [Envoyer] en bas de l'écran, puis cliquer sur OK dans la boîte de dialogue contextuelle. Toutes les images scannées dans la base de données seront enregistrées et pourront être visualisées dans la liste des commandes de l'écran d'accueil en cliquant sur View details [Afficher les détails].

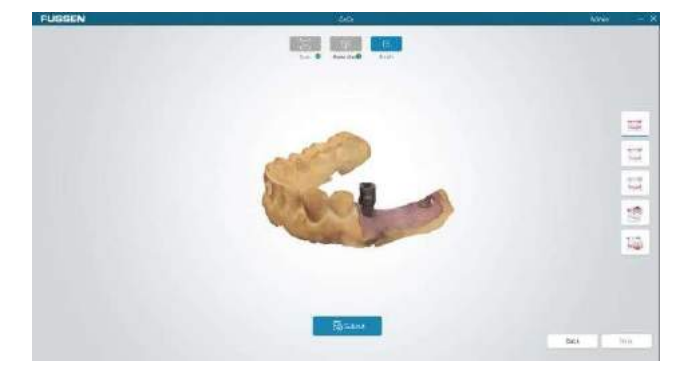

## Chapitre 6 Nettoyage

## $\triangle$  Mises en garde

- 1. Il convient de respecter les dispositions de protection relatives à la sécurité.
- 2. Lire attentivement la liste des données de sécurité concernant chaque détergent.
- 3. Lire attentivement les instructions d'utilisation et de maintenance de tous les équipements de stérilisation.
- 4. Éviter les éclaboussures de liquide sur le dispositif durant le nettoyage.

Remarques :

- 1. Nettoyer l'équipement conformément aux exigences avant sa première utilisation. Voir les méthodes de nettoyage dans ce chapitre.
- 2. Pour éviter d'endommager l'équipement et en cas de question sur le détergent, se référer aux données fournies par le fabricant.
- 3. Ne pas utiliser de solvant organique, halogéné ou à base de pétrole, de nettoyant pour vitres, d'acétone ou d'autres détergents irrationnels.
- 4. Ne pas utiliser de détergent abrasif (par exemple, de la laine d'acier, un produit de polissage pour l'argent ou un détergent).
- 5. Tenir tout liquide à l'écart des éléments électroniques.
- 6. Éviter toute infiltration de liquide dans la coque de l'équipement.
- 7. Le pH du détergent doit être compris entre 7,0 et 10,5.
- 8. Couper l'alimentation avant le nettoyage.
- 9. Porter des gants pour nettoyer et stériliser le dispositif.

#### 6.1 6.1 Nettoyage du dispositif

- 1. Veiller à maintenir le dispositif dans un état propre.
- 2. Nettoyer la surface du dispositif avec un chiffon doux et humide, si nécessaire, nettoyez avec de l'alcool médical à 75 %.

#### 6.2 Changement et stérilisation des embouts de scannage

- 1. Un embout de scannage stérilisé doit être mis en place avant tout nouveau scan.
- 2. Tenir la partie principale du dispositif pour enlever l'embout de scannage.
- 3. Installer un embout de scannage stérilisé sur le dispositif.

#### Mises en garde

Un embout de scannage doit être stérilisé avant utilisation.

- Un embout de scannage peut être stérilisé à haute température jusqu'à 20 fois. Après 20 stérilisations, il est recommandé de jeter l'embout de scannage en cas de signe de détérioration.
- Jeter les embouts de scannage conformément à la réglementation locale en vigueur ou aux protocoles de traitement des déchets de l'hôpital (ou de la clinique).

#### 6.2.1 Méthodes de stérilisation de l'embout de scannage

Il est recommandé de stériliser les embouts de scannage à haute température ou avec un désinfectant à base de O-benzaldéhyde (teneur en O-benzaldéhyde de 0,5 % à 0,6 %).

- 1) Stérilisation à haute température
	- a. Nettoyer un embout de scannage avec de l'eau propre ou de l'eau savonneuse. Vérifier le miroir de scannage

et s'assurer qu'il est exempt de taches. Sécher l'embout de scannage avec un pistolet à air comprimé.

- b. Placer l'embout de scannage dans un sac de stérilisation, puis sceller le sac.
- c. Placer les embouts de scannage emballés dans le stérilisateur, sélectionner le programme de stérilisation 121

afin de stériliser à 121° C pendant au moins 45 minutes.

d. Après la stérilisation, sortir les embouts de scannage du stérilisateur afin de les stocker.

2) Désinfectant à base de O-benzaldéhyde

a. Nettoyer un embout de scannage avec de l'eau propre ou de l'eau savonneuse. Vérifier le miroir de scannage

et s'assurer qu'il est exempt de taches. Sécher le miroir avec des lingettes propres.

b. Utiliser un désinfectant à base de O-benzaldéhyde pour stériliser l'embout de scannage pendant au moins 20 minutes. Pour plus de détails, se reporter au manuel d'utilisation du désinfectant à base de O-benzaldéhyde.

c. Retirer l'embout de scannage du désinfectant à base de Obenzaldéhyde et le nettoyer à l'eau claire. Pour plus de détails, se reporter au manuel d'utilisation du désinfectant à base de O-benzaldéhyde.

d. Sécher l'embout de scannage. Utiliser des lingettes ou un chiffon stérile et non abrasif pour sécher l'embout de scannage.

#### 6.3·Maintenance

Avant d'utiliser ce système, les utilisateurs doivent lire attentivement ce manuel et se familiariser avec toutes ses applications. L'utilisation de cet équipement ne nécessite qu'une simple maintenance, bien que seules des opérations appropriées peuvent garantir un fonctionnement stable à long terme. Il est donc indispensable de se conformer entièrement aux instructions et recommandations du fabricant

#### 6.3.1 Maintenance du dispositif

L'unité principale et le moniteur doivent être placés dans un endroit sec, bien ventilé et non exposé à une poussière épaisse ou à l'humidité. Veiller à maintenir une bonne ventilation du système de refroidissement par canalisation d'air.

## 6.3.2 Protection des données informatiques

La base de données doit être sauvegardée sur tout support de stockage réutilisable de grande capacité, tel qu'une bande magnétique, un disque ZIP, une bande audio numérique (DAT).

Stocker toute copie des données dans un endroit sûr, conformément aux recommandations du fournisseur de l'ordinateur.